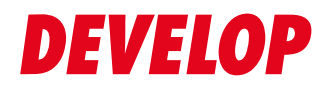

#### **Dynamic balance**

**www.develop.eu**

# Quick Guide

# ineo 5000i

### **User's Guides**

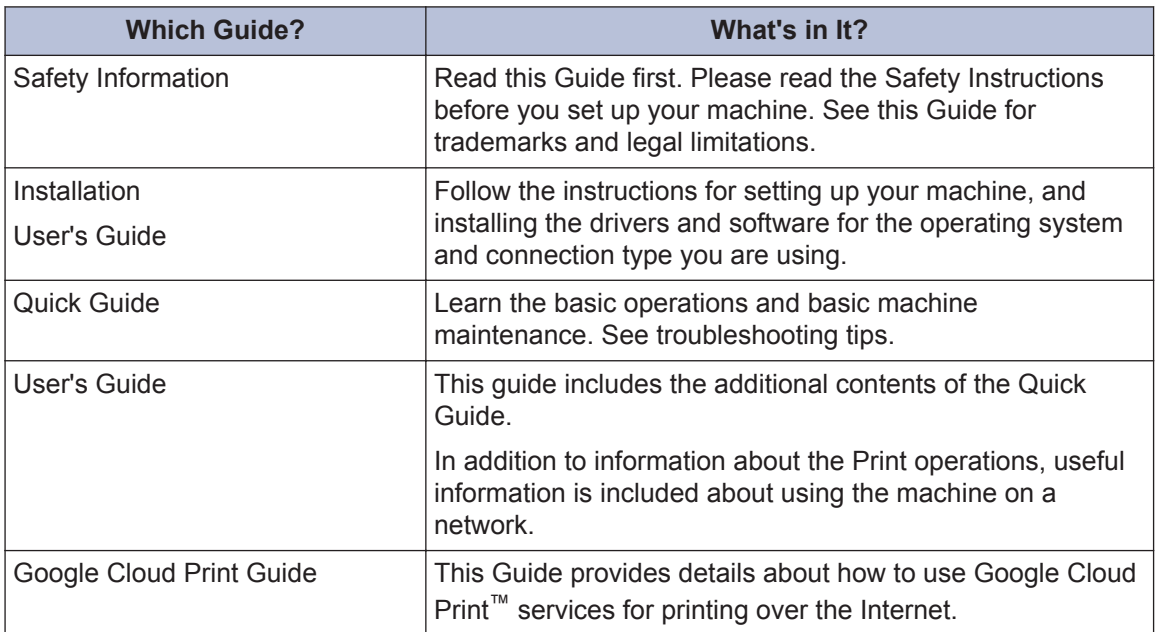

**1 General Information**

### **Control Panel Overview**

The control panel may vary depending on your model.

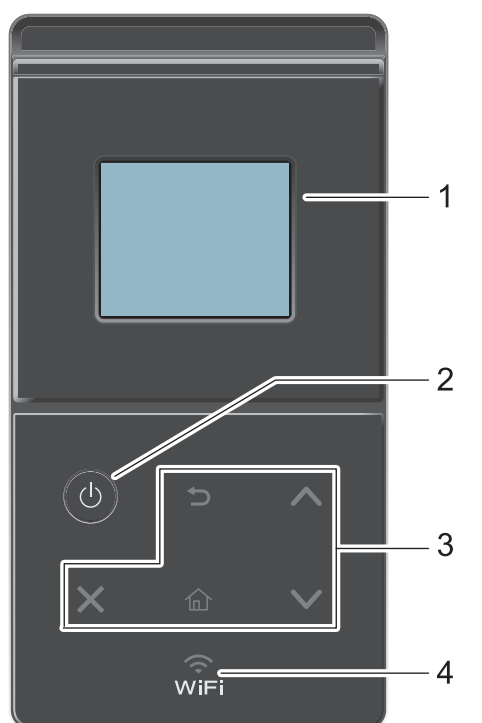

#### **1. Touchscreen Liquid Crystal Display (LCD)**

Access menus and options by pressing them on the touchscreen.

- 2.  $\circledcirc$  Power On/Off
	- Turn the machine on by pressing  $\circled{b}$ .
	- Turn the machine off by pressing and holding down  $\bigcirc$ . The LCD displays [Shutting] Down] for a few seconds before going off.

#### **3. Touchpanel**

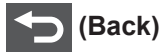

Press to go back to the previous menu.

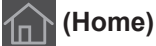

Press to return to the Home screen.

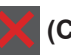

#### **(Cancel)**

• Press to cancel an operation (available when lit).

• Press to cancel a programmed print job and clear it from the machine's memory. To cancel multiple print jobs, hold down  $\blacksquare$  until the LCD displays  $\lbrack$  Cancel All Jobs].

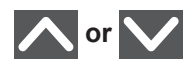

Press to display the previous or next page.

#### **4. (WiFi)**

(For infrastructure mode)

When the **WiFi** light is on, your machine is connected to a wireless access point. When the **WiFi** light blinks, the wireless connection is down, or your machine is in the process of connecting to a wireless access point.

(For Ad-Hoc mode)

The **WiFi** LED is always off.

#### **Touchscreen LCD Overview**

From the Home screen, you can access the Wi-Fi setup, Toner level, Settings, and Functions screen.

The Home screen displays the machine's status when the machine is idle. This screen is also called the Ready Mode screen. When displayed, this screen indicates that your machine is ready for the next command.

If Active Directory Authentication or LDAP Authentication is enabled, the machine's control panel will be locked.

The available features vary depending on your model.

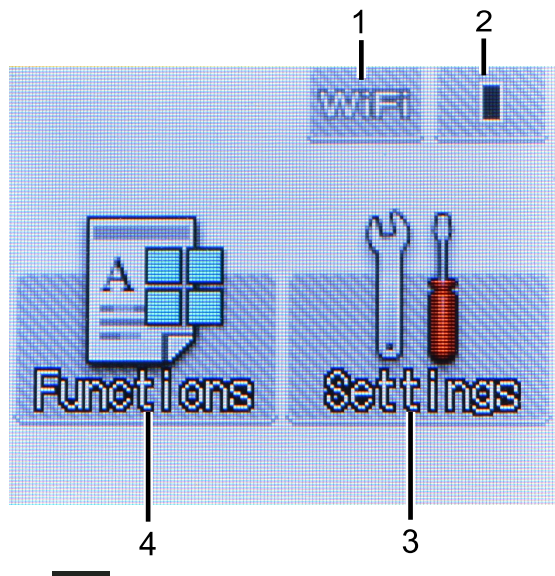

1. (**Wireless Status** )

If you are using a wireless connection, a four-level indicator in the Home screen displays the current wireless signal strength.

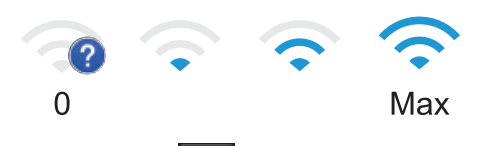

 $\cdot$  If you see wift at the top on the screen, press it to configure wireless settings.

#### 2. (**Toner**)

Displays the remaining toner life. Press to access the [Toner] menu.

#### 3. **[Settings]**

Press to access the [Settings] menu.

Use the Settings menu to access all of your machine's settings.

If Setting Lock has been turned on, a lock

icon  $\mathbb{R}$  appears on the LCD. You must unlock the machine to change settings.

4. **[Functions]**

Press to access the Functions screen.

*<u><b>nII*</u> [Secure]

Press to access the Secure Print option.

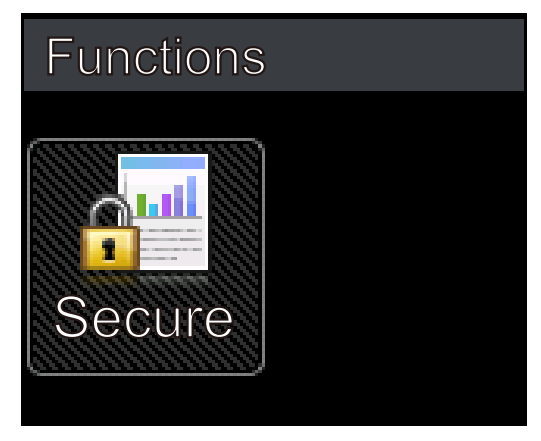

#### **Warning icon**

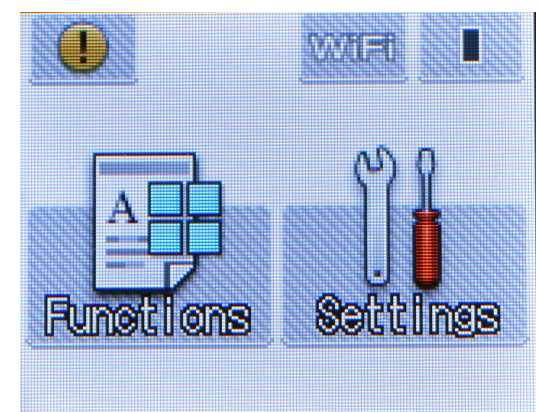

The warning icon  $\Box$  appears when there is an error or maintenance message; press

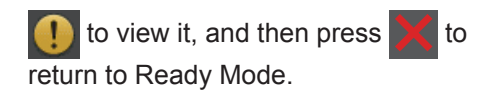

**2**

## **Load Paper**

### **Load Paper in the Paper Tray**

Use the paper tray when printing on the following media:

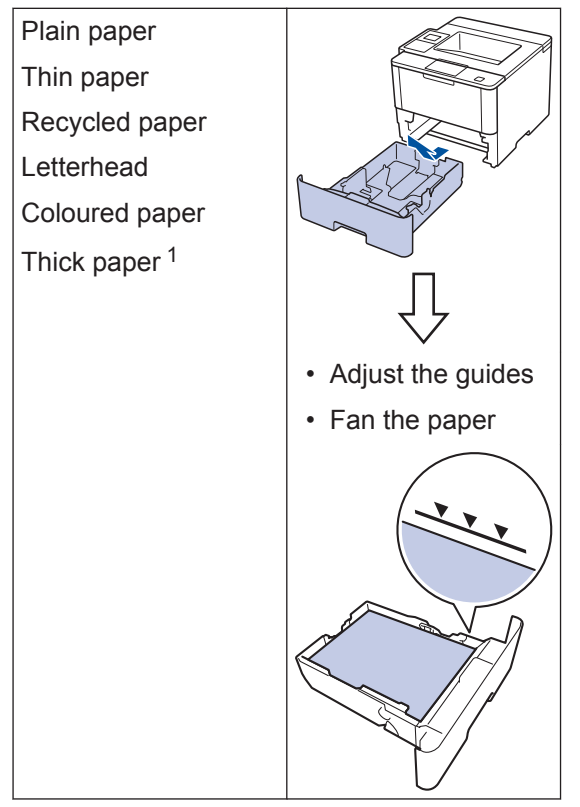

1 Open the back cover (face up output tray) before printing to let the printed paper exit onto the face up output tray.

For more detailed information, see the *User's Guide*: *Load and Print Using the Paper Tray*.

### **Load Paper in the Multipurpose Tray (MP Tray)**

Use the MP tray when printing on the following media:

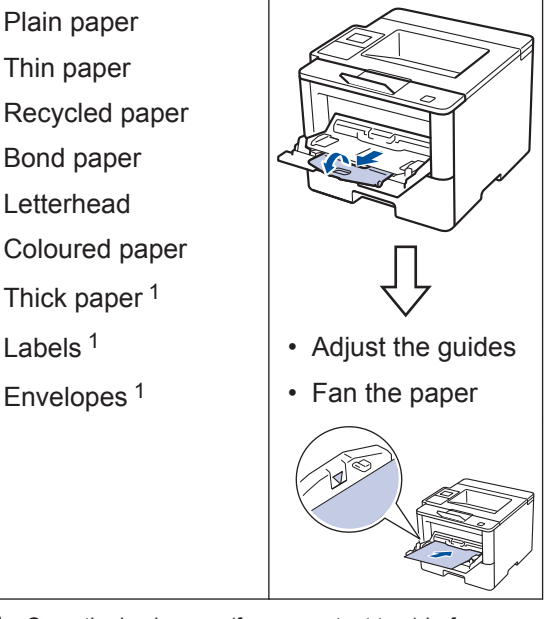

1 Open the back cover (face up output tray) before printing to let the printed paper exit onto the face up output tray.

For more detailed information, see the *User's Guide*: *Load and Print Using the Multi*‑*purpose Tray (MP Tray)*.

# **Print**

### **Print from Your Computer**

#### **Print a Document**

**3**

For labels, thick paper, and envelopes, set the paper size and paper type in the printer before printing the document.

- **1** From the document that you are trying<br>to print open the Print dialog to print, open the Print dialog.
- **2** If necessary, adjust the settings.
- **3** Print the document.

For details of the function of the printer driver, refer to the Help of the printer driver.

**A Troubleshooting**

Use this section to resolve problems you may encounter when using your machine.

### **Identify the Problem**

Even if there seems to be a problem with your machine, you can correct most problems yourself. First, check the following:

- The machine's power cord is connected correctly and the machine's power is on.
- All of the machine's orange protective parts have been removed.
- The access point, router, or hub is turned on and its link indicator is blinking.
- Paper is inserted correctly in the paper tray.
- The interface cables are securely connected to the machine and the computer.

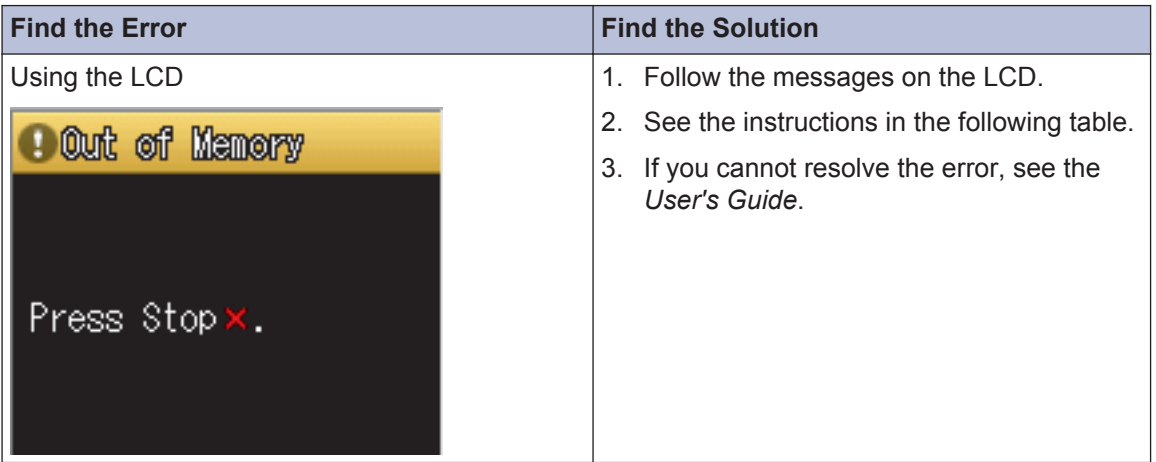

### **Error and Maintenance Messages**

The most common error and maintenance messages are shown in the table.

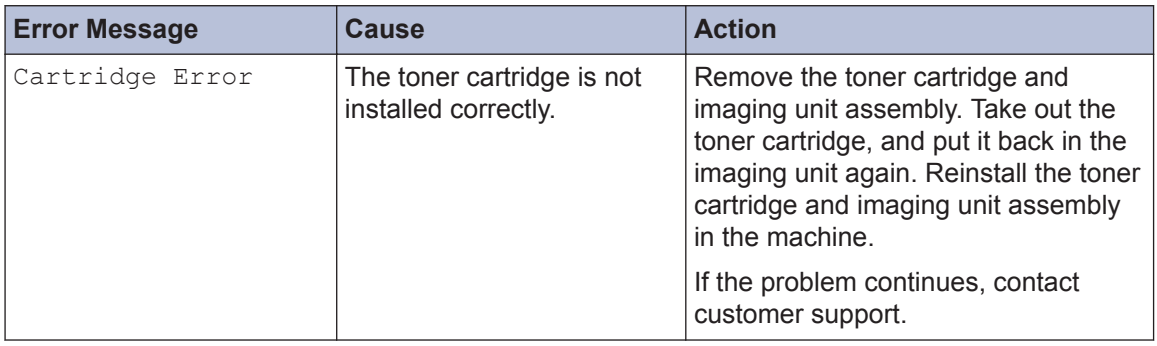

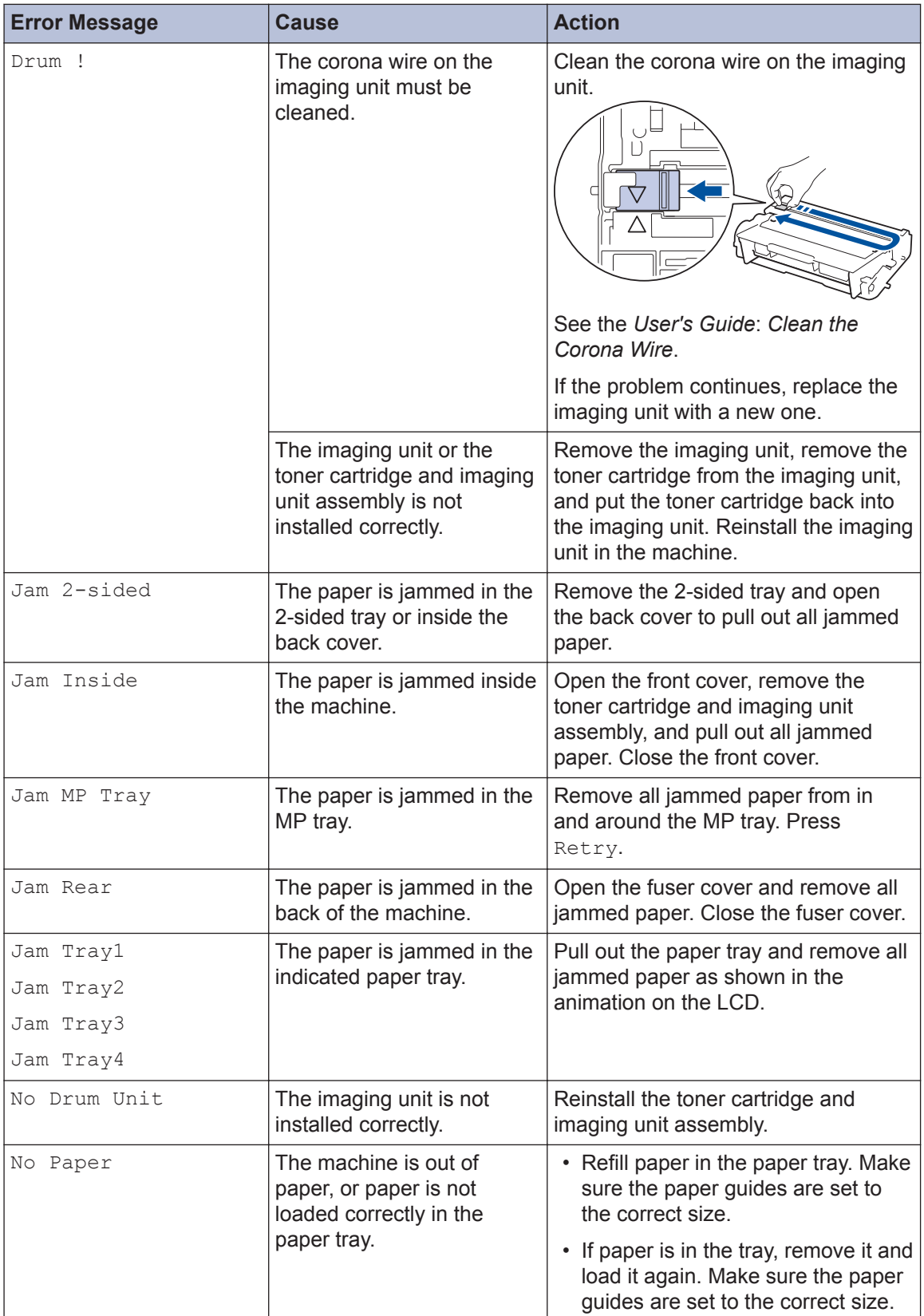

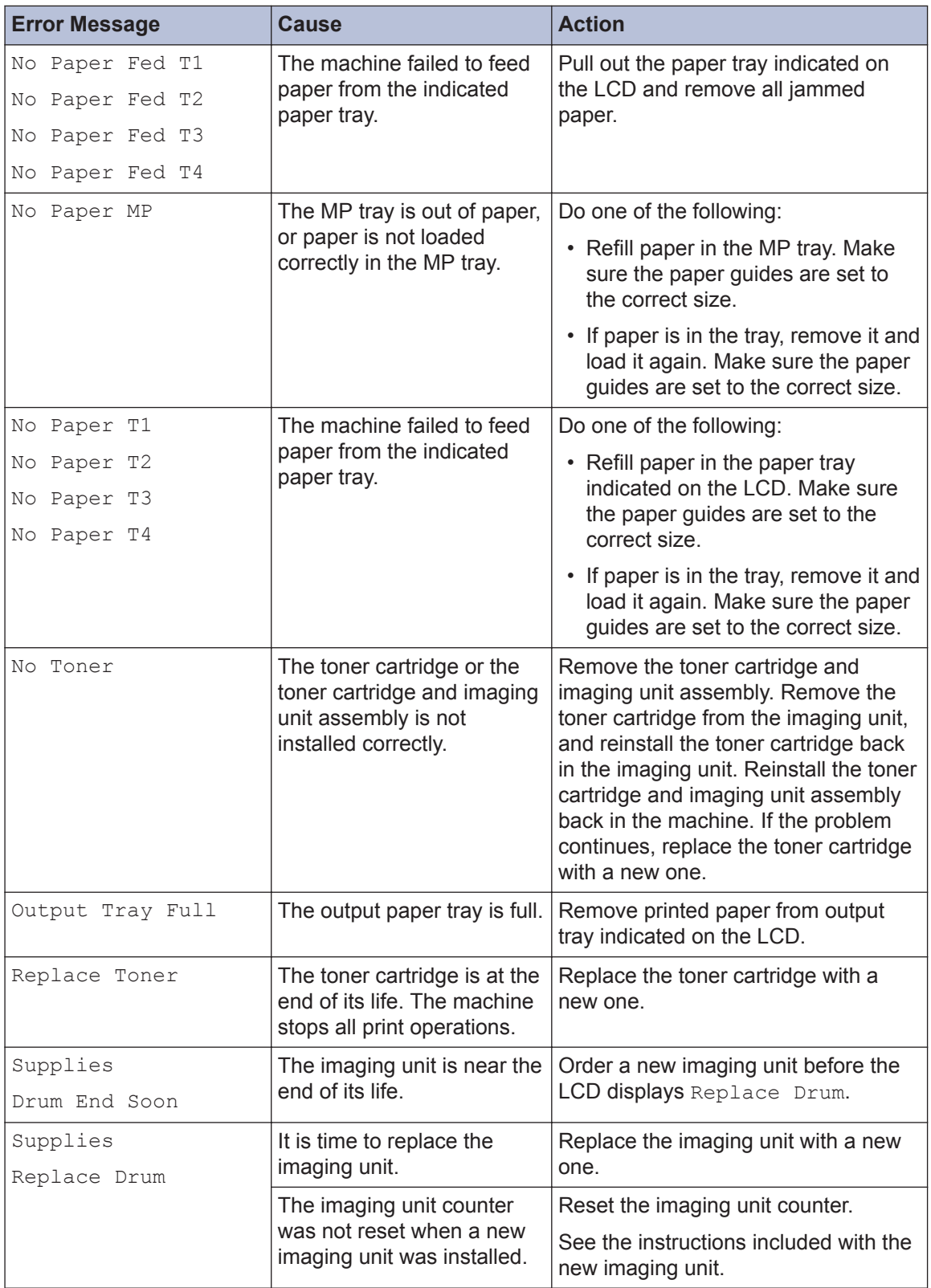

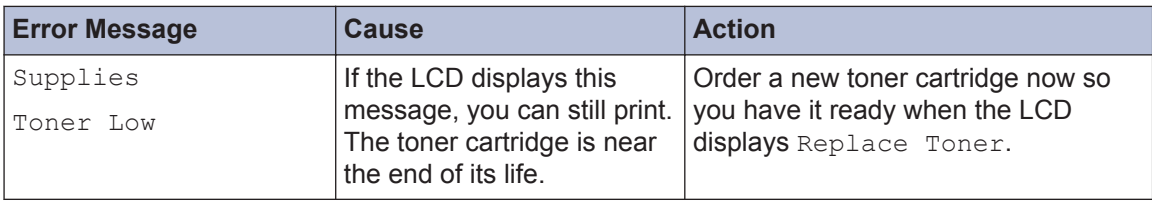

### **Paper Jams**

An error message indicates where the paper is stuck in your machine.

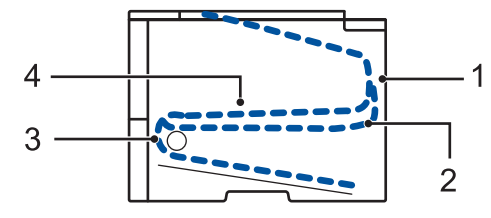

Error messages:

- 1. Jam Rear
- 2. Jam 2-sided
- 3. Jam Tray
- 4. Jam Inside

### **Solutions for Wireless Connection**

If you cannot connect your machine to the wireless network, see the following:

- *User's Guide*: *Print the WLAN Report*
- *Installation*: *Alternate wireless configuration method*

**B Appendix**

### **How to Enter Text on Your Machine**

When text is required, a keyboard appears on your machine's LCD.

- The characters may differ depending on your country.
- The keyboard layout may differ depending on the operation you perform.

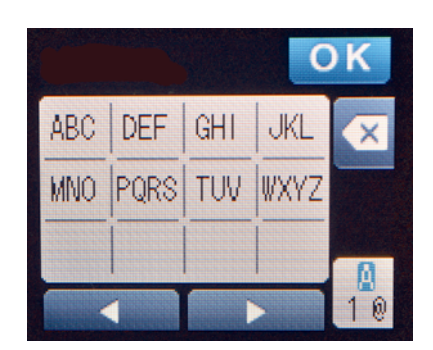

- Press  $\frac{a}{10}$  to cycle between letters, numbers and special characters.
- To move the cursor to the left or right, press  $\triangleleft$  or  $\triangleright$ .

#### **Inserting spaces**

• To enter a space, press  $\frac{a}{10}$  twice to choose special characters, then press the space button.

#### **Making corrections**

- $\cdot$  If you entered a character incorrectly and want to change it, press  $\triangleleft$  or  $\triangleright$  to move the cursor to the incorrect character and press  $\mathbf{\times}$ . Enter the correct character.
- To insert a character, press  $\triangleleft$  or  $\triangleright$  to move the cursor to the correct place, and then enter the character.
- Press  $\triangleright$  for each character you want to erase, or press and hold  $\triangleright$  to erase all the characters.

#### **[www.develop.eu](http://www.develop.eu)**

Konica Minolta Business Solutions Europe GmbH Europaallee 17 D-30855 Langenhagen Germany Phone +49 (0)511 7404-0